# **EasyDiag Series**

# User's Manual

(V1.00.001)

Issued Date: 2014-08-15

Note: This user's manual applies to EasyDiag Series (EasyDiag and EasyDiag Plus) and is subject to change without prior written notice.

In addition, all instructions and illustrations herein are prepared based on Android system and intended for reference use only. Please kindly note that no further descriptions will be given for iOS as most major operation differences (excluding user interface) between Android system and iOS are clearly marked.

# Precautions on operation

- The illustrations herein are for reference only and are subject to change based on the Smart Device you are using and/ or software updates.
- This module is a precision electronic instrument. Handle it with care. Avoid dropping. The module power is supplied by the 12v car battery voltage; do not use other power source.
- Turn off the ignition switch when connecting or disconnecting the module to the OBD-II connector in your car.
- Do not keep the EasyDiag Module plugged into your vehicle overnight. Be sure to always remove the module once testing and/or diagnosis is complete. Failure to do so may result in a drained or weakened battery.
- Automotive maintenance is professional work; it is easily to damage vehicle in the absence of any maintenance experience. Please use caution when attempting to diagnose your vehicle.

# Precautions on operating vehicle's ECU

- Do not disconnect battery or any wiring cables in the vehicle when the ignition switch is on, as could avoid the sensors or the ECU.
- Do not place any magnetic object near the ECU. Cut off the power supply to the ECU system before performing any welding operations on the vehicle.
- Use caution when performing any operations near the ECU or sensors.
   Ground yourself when you disassemble PROM, otherwise ECU and sensors can be damaged by static electricity.
- When reconnecting the ECU harness connector, be sure it is attached firmly, otherwise electronic elements, such as ICs inside the ECU, can be damaged.

# **Table of Contents**

| 1 | OVERVIEW                                          | 1  |
|---|---------------------------------------------------|----|
|   | 1.1 Introduction                                  | 1  |
|   | 1.2 Main Features                                 | 1  |
|   | 1.3 TECHNICAL PARAMETERS                          | 1  |
|   | 1.4 PACKING ACCESSORIES                           | 2  |
| 2 | CONFIGURATION AND STRUCTURE                       | 3  |
| 3 | DOWNLOAD AND INSTALL EASYDIAG APP                 | 4  |
|   | 3.1 DOWNLOAD & INSTALL EASYDIAG APP FOR ANDROID   | 4  |
|   | 3.2 DOWNLOAD & INSTALL EASYDIAG APP FOR IOS       | 4  |
| 4 | PREPARATIONS                                      | 6  |
|   | 4.1 INITIAL USE                                   | 6  |
|   | 4.2 SOFTWARE LAYOUT                               | 6  |
|   | 4.3 FUNCTION MENU                                 | 7  |
|   | 4.4 USER REGISTRATION                             |    |
|   | 4.5 CONNECTOR ACTIVATION                          | 9  |
|   | 4.6 Purchase and Download the Diagnostic Software | 10 |
|   | 4.6.1 How to purchase diagnostic software         | 11 |
|   | 4.6.2 How to download diagnostic software         | 15 |
| 5 | HOW TO DIAGNOSE                                   | 18 |
|   | 5.1 INSTALL EASYDIAG / EASYDIAG PLUS CONNECTOR    | 18 |
|   | 5.2 Start Diagnosing                              | 19 |
|   | 5.3 MY REPORT                                     | 26 |

| 5.4 ONE  | KEY UPGRADE (FOR ANDROID) / UPDATE (FOR IOS)                 | . 28 |
|----------|--------------------------------------------------------------|------|
| 5.5 SETT | TNGS                                                         | . 29 |
| 5.5.1    | My Tool                                                      | . 29 |
| 5.5.2    | Other devices                                                | . 29 |
| 5.5.3    | App Settings                                                 | . 29 |
| 5.5.4    | About                                                        | . 30 |
| 5.5.5    | Logout                                                       | . 30 |
| 5.6 MINE | (FOR ANDROID) / PRIVATE INFORMATION (FOR IOS)                | . 30 |
| 5.6.1    | Orders                                                       | . 30 |
| 5.6.2    | Activate Device                                              | . 31 |
| 5.6.3    | Private Information (for Android) / My Information (for iOS) | . 31 |

### 1 Overview

#### 1.1 Introduction

EasyDiag Series, based on iOS/Android operating system, is an internet vehicle trouble diagnosis tester designed specifically for automotive repair technicians, students and DIY users.

EasyDiag Series as indicated herein refer to EasyDiag and EasyDiag Plus. Compared with EasyDiag, EasyDiag Plus has same functions as EasyDiag, but EasyDiag Plus offers 2 additional free diagnostic software.

After being connected with a mobile terminal via Bluetooth, EasyDiag Series achieves the following diagnostic functions: Read DTCs (Diagnostic Trouble Code), Clear DTCs, and Read Data Stream.

### 1.2 Main Features

- Most of the electronic system of vehicle, covering European, Asian,
   American and Chinese models, can be detected;
- Bluetooth communication;
- Features online diagnostic software download and purchase (single vehicle model or combined software package);
- Able to perform one-key upgrade;
- Applies to iOS/Android system, simple interface, easy to operate;
- Supports member's point redemption

#### 1.3 Technical Parameters

- Working voltage: 9-15V
- Working average current: about 35mA

Static current: about 25mA

Working temperature: -20 to 55<sup>°</sup>C (-4 to 131°F)

Storage temperature: -30 to 70°C (-22 to 158°F)

Storage humidity: <80%</li>

• Working humidity: <60%

Net weight: about 26g

# 1.4 Packing Accessories

| Item                           | Quantity | Picture                                                                                                    |
|--------------------------------|----------|----------------------------------------------------------------------------------------------------|
| EasyDiag                       | 1PCS     |                                                                                                    |
| Password Envelope              | 1PCS     | LAUNCH  WROTERHEIGENEUG LIMICH TECH COLUTS.  PROMITS.  Production.  Well-CO-230-2168  Mill (Proposition of the Column Column Col |
| Auxiliary Connector (optional) | 1PCS     |                                                                                                    |

# **2** Configuration and Structure

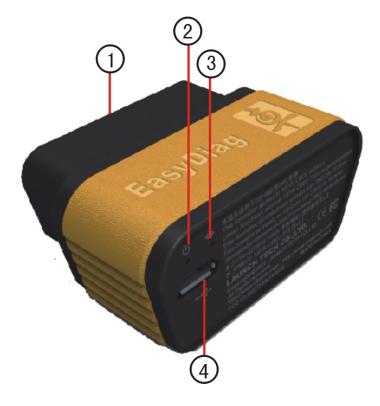

Fig. 2-1

| 1 | OBD-16 diagnostic | To connect to vehicle's OBD2 diagnostic   |  |
|---|-------------------|-------------------------------------------|--|
|   | connector         | socket                                    |  |
| 2 | Power indicator   | It will light up once EasyDiag is plugged |  |
|   |                   | into OBD2 diagnostic socket.              |  |
| 3 | Communication     | It will flash when EasyDiag is            |  |
|   | indicator         | communicating with mobile device or       |  |
|   |                   | EasyDiag is resetting.                    |  |
| 4 | Micro USB port    | To connect with PC for data transmission  |  |
|   |                   | or upgrade via USB cable                  |  |

# 3 Download and Install EasyDiag App

# 3.1 Download & install EasyDiag app for Android

The EasyDiag App is free to download in Google Play.

- Turn on your Android device. Be sure that you have a strong signal that links to the network.
- 2. Go into Google Play. Google Play can be found in the following URL as well: https://play.google.com/store.

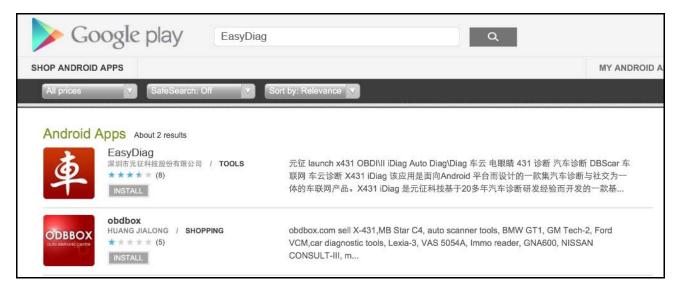

Fig. 3-1

- 3. Key in **easydiag** in the search bar and click icon.
- 4. Click the INSTALL to start installing.
- 5. When installation is complete, tap the HOME button, an **EasyDiag** icon will appear on the home screen.

# 3.2 Download & install EasyDiag app for iOS

The EasyDiag app is available and free to download in the Apple **App Store**.

- 1. Turn on your iOS device and click on the App Store icon.
- 2. Key in **easydiag** in the search field to start searching.

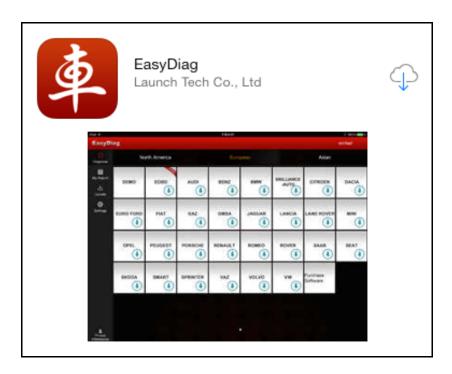

Fig. 3-2

- 3. Once found, click the icon (Note: The iOS device will ask for your Apple Store password if necessary, input it when prompted and click **OK**. This will begin your download).
- 4. When download is complete, tap the HOME button, you will see a **EasyDiag** icon on the home screen.

# 4 Preparations

#### 4.1 Initial Use

During the initial setup, some illustrations that guide you to understand some features of the EasyDiag / EasyDiag Plus will be shown on the screen. Swipe the screen to left to view it, then you will see the Disclaimer that contains some precautions and warnings, please read it carefully.

Tap [I have read it] to enter login interface.

Tap [Don't show this again] and it will not appear next time.

### 4.2 Software Layout

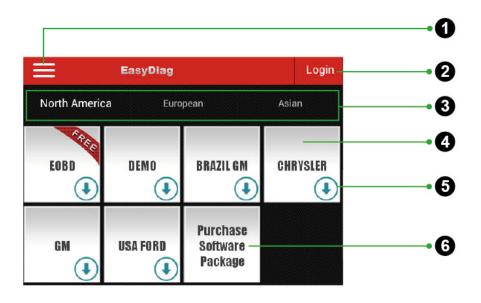

Fig. 4-1

- 1 Tap to unfold function menu. Refer to Chapter 4.3 "Function Menu" for details.
- 2 Login button: Tap it to login or register the diagnostic system. Once

|   | users have logged in successfully, it will change to your username.                                                                                                    |
|---|----------------------------------------------------------------------------------------------------|
| 3 | Vehicle region tab: Tap different tabs to switch to corresponding vehicles.                                                                                                 |
| 4 | Vehicle diagnosis software logo: To start diagnosing a vehicle, you have to download the corresponding diagnostic software.                                                 |
| 5 | Downloadable icon: It indicates that the current diagnostic software has not been downloaded or purchased yet. Once downloaded, will disappear from the lower right corner. |
| 6 | Purchase software package: Tap to select and purchase combined software package at favorable price.                                                                         |

# 4.3 Function Menu

Tap to unfold function menu, it mainly includes the following items:

| Diagnose                                               | Configures EasyDiag / EasyDiag Plus to operate as a diagnostic tool. |
|--------------------------------------------------------|----------------------------------------------------------------------|
| My Report                                              | To view all diagnostic reports.                                      |
| One-key Upgrade<br>(For Android) /<br>Update (For iOS) | To download or update vehicle software.                              |
| Settings                                               | Allows you to configure system settings.                             |
| Mine (For Android) / Private Information (For iOS)     | To manage unpaid & paid orders or My Points.                         |

# 4.4 User Registration

1. Tap [Login] in Fig. 4-1, a screen similar to Fig. 4-2 will appear:

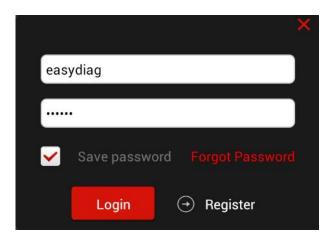

Fig. 4-2

2. For new users, tap [Register] to proceed to next step. For existing users, input your Username and Password to login directly.

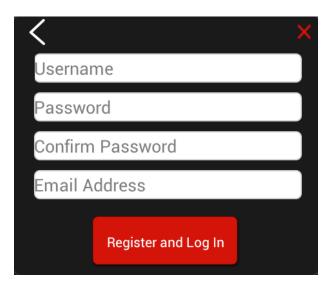

Fig. 4-3

3. Input the required information, and then tap [Register and Login] (for Android) or [Register] (for iOS), a dialog box similar to Fig. 4-4 will pop up.

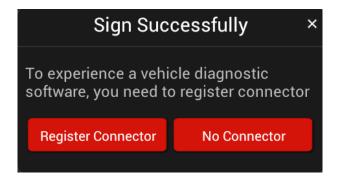

Fig. 4-4

Tap **Register Connector** to continue. Input the Serial Number and Verification Code of the connector, which can be found in Password Envelope. After inputting, tap **Confirm**.

To register the connector later and exit, tap **No Connector**.

Alternatively, you can also register your connector by tapping "Activate Device" in "Mine" (for Android) or "Private Information" (for iOS). For details, please refer to Chapter 4.5 "Connector Activation".

**NOTE:** When registration is successful, a confirmation letter will be sent to your registered mailbox. In case of forgetting the password, you can retrieve it via mailbox.

### 4.5 Connector Activation

If you did not register the connector for initial use, you can also register it using the following steps:

- 1. Tap "Mine" (for Android) or "Private Information" (for iOS).
- 2. Tap **Activate Device** to enter Fig. 4-5.

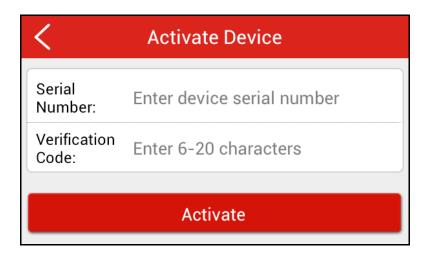

Fig. 4-5

3. Input the Serial Number and Verification Code, which can be found in the password envelope in the package. See Fig. 4-6.

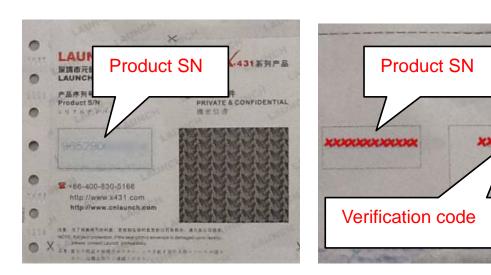

Fig. 4-6

# 4.6 Purchase and Download the Diagnostic Software

**Attention:** The purchasing agreement for the software is for <u>ONE year subscription</u>.

Before diagnosing a vehicle, you have to purchase the diagnostic software and download it.

The icon • located on the lower right corner of the diagnostic software logo

means that the diagnostic software has not been purchased and downloaded.

### 4.6.1 How to purchase diagnostic software

Follow the steps described below to proceed:

- 1) Go into **[Settings]** to confirm that the current serial number is proper. (**Note:** If you have not registered more than one connector, please ignore this step.)
- 2) Tap the desired vehicle brand logo, you will see the software information interface. See Fig. 4-7. Here we take **GM** as an example.

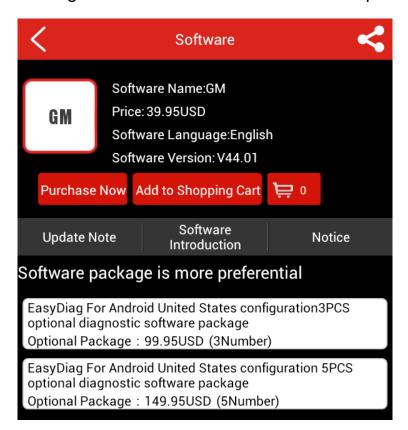

Fig. 4-7

 Tap [Purchase Now] to go into Order Confirmation interface. Refer to Fig. 4-8.

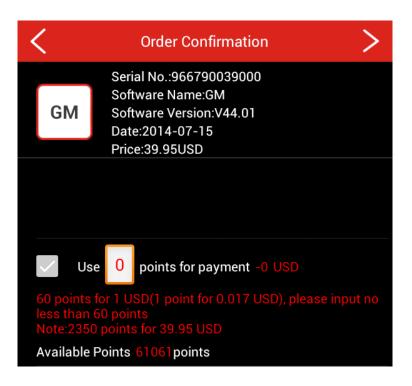

Fig. 4-8

- To order more, tap [Add to Shopping Cart]. After selected, tap to enter the Shopping Cart to make an order.
- To obtain preferential purchase, you are suggested to place an order for software package. Tap the desired software package in Fig. 4-9 to start purchasing.

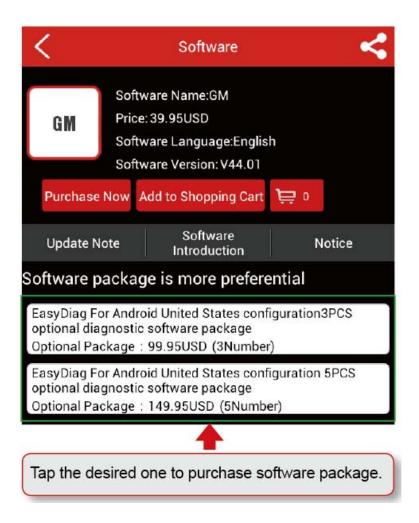

Fig. 4-9

**Note:** Alternatively, software package can be purchased directly by tapping "Purchase software package" logo on the **Diagnose** main interface.

- Tap to share your software experience and comment on Facebook or Twitter.
- 3) Check whether your order information is right or not, and then tap go into payment interface. See Fig. 4-10.

Note: Alternatively you can also use available points for payment if necessary. For details on how to exchange between points and USD dollars, please refer to relevant promotional materials or literature.

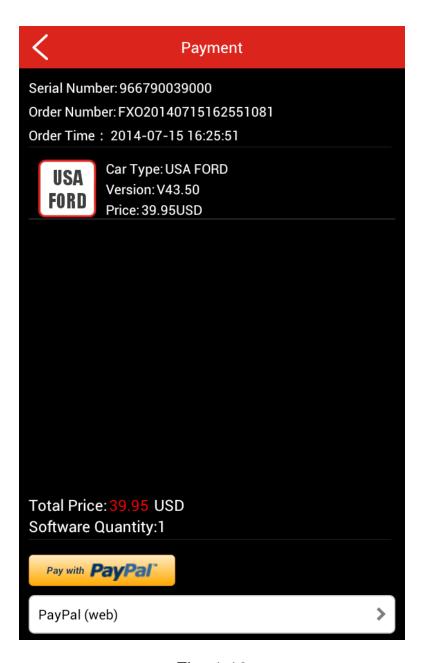

Fig. 4-10

4) Select a payment type. On payment page, double confirm such information as diagnosis software order name, order number, product serial number, total price and order time. (If necessary, take a note of the order number.) Follow the on-screen instructions to complete the payment.

### 4.6.2 How to download diagnostic software

Only after payment has been made for diagnostic software or software package can the software or software package be downloaded.

Tap and choose "**Diagnose**" from the function menu to enter. Here we take **DEMO** as an example.

1. Tap **DEMO** logo, a screen similar to the following will appear:

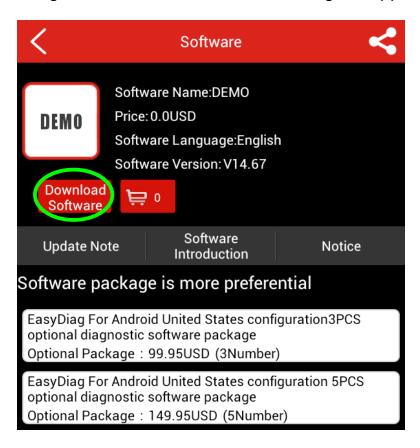

Fig. 4-11

#### For Android:

Note: If you registered several EasyDiag / EasyDiag Plus connectors, a dialog box prompting you to select Serial No. will pop up on the screen. Tap or to choose the desired connector to download the software.

#### For iOS:

Note: If you registered several EasyDiag / EasyDiag Plus connectors, tap

to choose the desired connector to download the software.

2. Tap [Download Software] (for Andriod) or [Check Download] (for iOS).

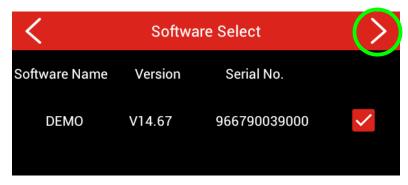

Fig. 4-12

3. Click on to start downloading. See Fig. 4-13.

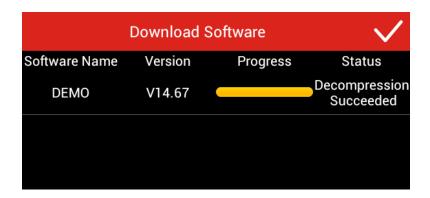

Fig. 4-13

4. Tap to return to the **Diagnose** main interface and the icon of the DEMO disappears. See Fig. 4-14.

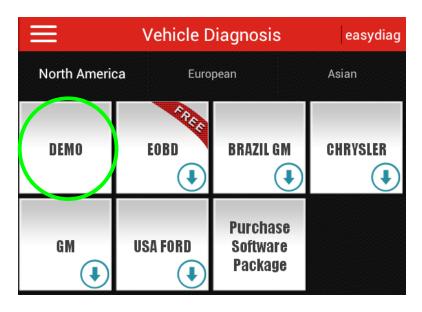

Fig. 4-14

# 5 How to Diagnose

This chapter aims to introduce the diagnostic function, not for diagnosis itself, if you are not familiar to diagnose, please refer to the repair manual of the vehicle published by manufactures, or ask vehicle repair technicians for help, etc.

Before diagnosis, please confirm the following has been done:

- The EasyDiag / EasyDiag Plus connector has been activated. See Chapter 4.5;
- Diagnostic software has been downloaded. Refer to Chapter 4.6;
- The EasyDiag / EasyDiag Plus connector has been installed in vehicle's DLC. See Chapter 5.1;
- The ignition switch is ON position.

# 5.1 Install EasyDiag / EasyDiag Plus Connector

#### **NOTES:**

- Remove the connector once testing and/or diagnosis is complete.
- Turn off the ignition switch before plugging or unplugging the connector.
- Locate the vehicle's DLC socket. It is usually located under the dashboard, towards the driver's left knee area.
- Plug the connector into the vehicle's DLC socket. The connector's power indicator will light up to signify communication and you will hear an audible beep.

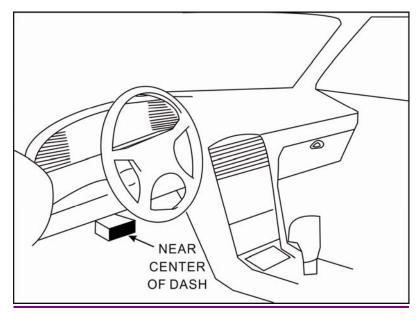

Fig. 5-1

### **5.2 Start Diagnosing**

<u>For iOS device</u>, Bluetooth pairing must be done before diagnosing. Slide the switch to ON, and tap the desired connector which is generally named with its serial number (96699\*\*\*\*\*00, where \*\*\*\*\* stands for 5 digits) to connect.

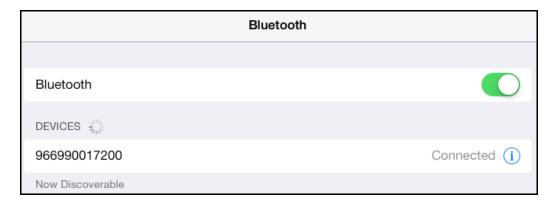

Fig. 5-2

#### **NOTES:**

- The serial number of the connector can not be seen until the ignition switch is ON.
- The following instructions are for reference only and are subject to change based on the smart device you are using, please refer to the

- on-screen instruction to operate.
- 1. Go into [Settings] to confirm that the current Serial Number is proper (If you have not activated more than one EasyDiag / EasyDiag Plus connector, please ignore this step).
- 2. Select the desired brand. <u>Here we Take Demo as an example to</u> demonstrate how to diagnose a vehicle.
- 3. Pair with the Bluetooth named with the serial number.

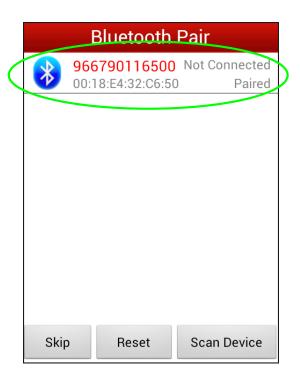

Fig. 5-3

Note: Since no Bluetooth pair is required for DEMO, just tap "Skip" to proceed.

4. After Bluetooth is properly connected, the system will enter software version selection screen. See Fig. 5-4.

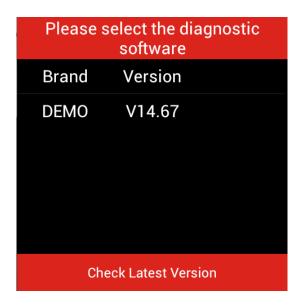

Fig. 5-4

5. To check whether a new version is available or not, tap "Check Latest Version". If a newer version is detected, it will start downloading the latest version. Tap the desired version to start initializing. After initializing is complete, the screen will display as below:

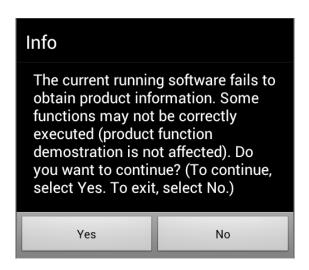

Fig. 5-5

Follow the on-screen instructions and tap "Yes" to continue.

Note: All operation procedures of vehicle diagnosis on Android operating system are similar to those on iOS, but iOS version furnishes tree-structured menus, which is greatly different from Android. The illustrations described in

the following steps are based on Android operating system. For iOS version, just follow the instructions on the screen to proceed.

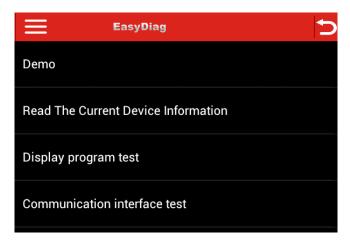

Fig. 5-6

6. Tap [Demo] to enter vehicle's system selection. See Fig. 5-7.

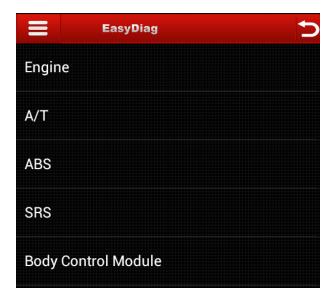

Fig. 5-7

7. Tap the desired system to jump to the function menu. Here we take **Engine** as an example.

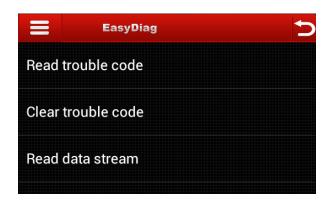

Fig. 5-8

# A. Read Trouble Code

Tap [Read Trouble Code], the screen will display diagnostic results. See Fig. 5-9.

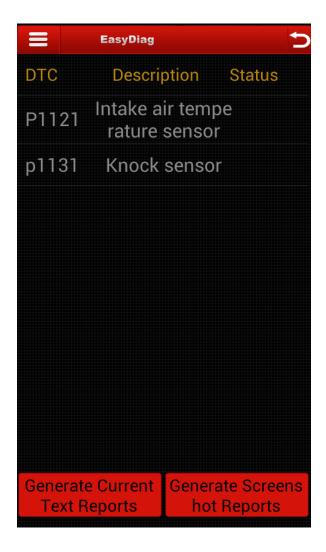

Fig. 5-9

Generate Current Text Reports (for Android) / Create Word Report (for iOS): Save the current diagnostic results in text form in My Report.

Generate Screenshot Reports (for Android) / Create Screenshot Report (for iOS): Save the current diagnostic results in screenshot form in My Report.

### **B.** Clear Trouble Code

Tap [Clear Trouble Code], the system will automatically delete the currently existing trouble code.

Note: The trouble code will not disappear until the trouble was completely cleared.

### C. Read Data Stream

Tap [Read Data Stream], the screen will display Data Stream item. See Fig. 5-10.

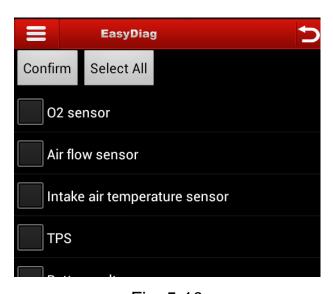

Fig. 5-10

Check the box before the desired item and then tap [Confirm] (for Andriod) / [OK] (for iOS). To select all, tap [Select All].

When communication is completed, the system will display real-time data of the selected item. See Fig. 5-11.

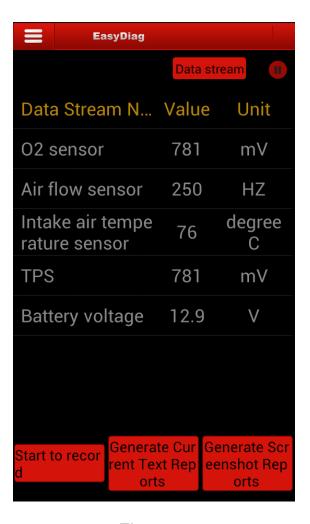

Fig. 5-11

On data stream reading page, the following operations can be done:

### On-screen buttons descriptions:

**Start to Record:** Tap to start recording diagnostic data for future playback and view. The saved file follows the naming rule: it begins with vehicle type, and then the record starting time and ends with .x431 (To differentiate between files, please configure the accurate system time). The file is stored in **My Report**.

Generate Current Text Reports (for Android) / Create Word Report (for iOS): save the current time data in text form in My Report.

Generate Screenshot Reports (for Android) / Create Screenshot Report (for iOS): save the current time data in screenshot form in My Report.

**Data Stream:** After selecting, tap it to view the waveform. Max. 4 waveforms in graphic form can be displayed simultaneously.

# 5.3 My Report

In **My Report**, you can see diagnosis reports generated in diagnosing and operation history.

| < My Report                     |             |
|---------------------------------|-------------|
| DEMO-Report<br>2014-04-25 15:55 | txt file >  |
| DEMO-Report<br>2014-04-25 15:55 | jpg file >  |
| DEMO-Report<br>2014-04-25 15:55 | x431 file > |
| DEMO-Report<br>2014-04-25 15:54 | txt file >  |
| DEMO-Report<br>2014-04-25 15:54 | jpg file >  |

Fig. 5-12

Tap "My Report", a list of diagnostic report will appear below the tab.

If user records the running parameters while reading data stream, it will be saved as .x431 file (for Android) / DEMO\_DS (for iOS).

In case the DTC result is saved as .jpg or .txt file <u>on Read Trouble Code</u> <u>page</u>, .jpg files and .txt files (for Android) / DEMO\_Report (for iOS) will be displayed.

Tap certain diagnostic report (.txt) to view it. Tap ., an option list will pop up. Choose **Delete** from the list to delete the current report.

Tap certain diagnosis playback file (.x431) to view it.

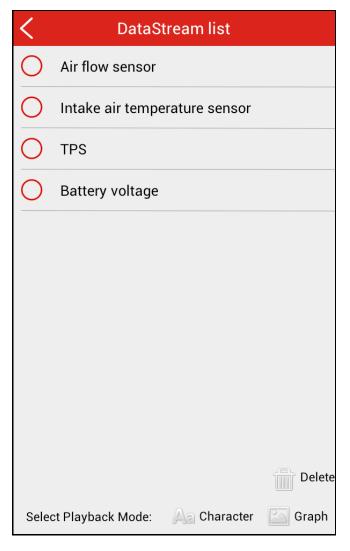

Fig. 5-13

### On-Screen button definitions:

Delete (for Android) / (for iOS): To delete the current report;

**Graphic:** To view the diagnostic report in waveform form;

Character: To view the diagnostic report in value form.

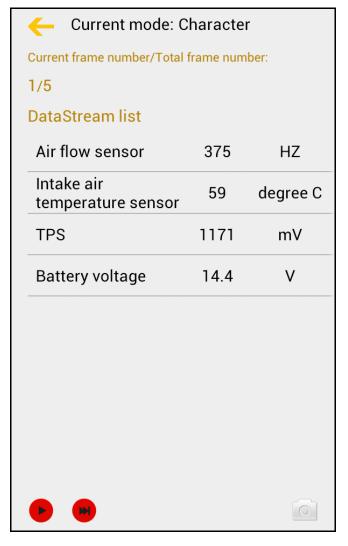

Fig. 5-14

- E: To start playing back the recorded data; tap to pause the playback.
- : To view the next static frame;
- Save the current frame in jpg format.

# 5.4 One Key Upgrade (for Android) / Update (for iOS)

Here you can check and update the diagnostic software.

Tap [Update] to start upgrading the desired software; tap [Update All] to update all software.

### 5.5 Settings

It allows you to manage your connector and make some settings, including App Settings, About and Logout etc.

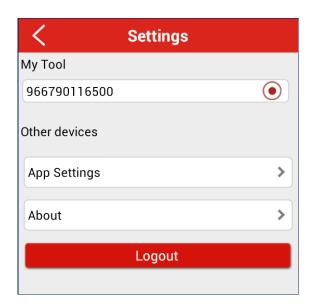

Fig. 5-15

### 5.5.1 My Tool

It enables you to manage your activated connectors when necessary. If several connectors under one account are activated, a list of serial numbers will be displayed on the screen. In this case, you need to select the proper one to perform diagnosis.

#### 5.5.2 Other devices

This option is used to show some other devices that are used by your phone before but belong to other account.

### 5.5.3 App Settings

[Standard Measures]: To set measurement unit.

[Available Only]: Slide the switch to right and only the diagnostic software which has been already downloaded is visible.

[Modify Password]: To change your password.

#### 5.5.4 About

Version Information, Version Update, Quick Start Guide, User Manual, Purchase Instruction are included.

### **5.5.5** Logout

This option allows you to logout the system.

### 5.6 Mine (for Android) / Private Information (for iOS)

#### **5.6.1 Orders**

To manage orders containing unpaid and paid orders, go to Cart or My Points, as shown in Fig. 5-16.

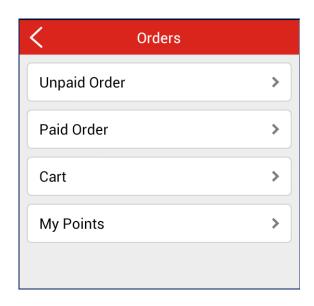

Fig. 5-16

[Unpaid Order]: To view all unpaid orders. Delete and Complete operations can be done.

[Paid Order]: To display all orders you completed.

[Cart]: To manage the software in shopping cart, including deleting and generating an order.

[My Points]: Check the total points and point redemption record.

### 5.6.2 Activate Device

Refer to Chapter 4.5 "Connector Activation" for details.

# 5.6.3 Private Information (for Android) / My Information (for iOS)

This item is used to manage user information.

**Statement**: LAUNCH reserves the rights to make any change to product designs and specifications without notice. The actual object may differ a little from the descriptions in the manual in physical appearance, color and configuration. We have tried our best to make the descriptions and illustrations in the manual as accurate as possible, and defects are inevitable, if you have any question, please contact local dealer or after-sale service center of LAUNCH, LAUNCH does not bear any responsibility arising from misunderstandings.